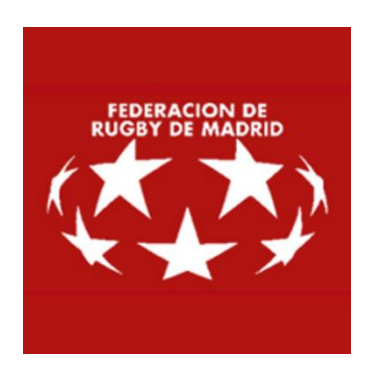

# **MANUAL PARA ARBITROS**

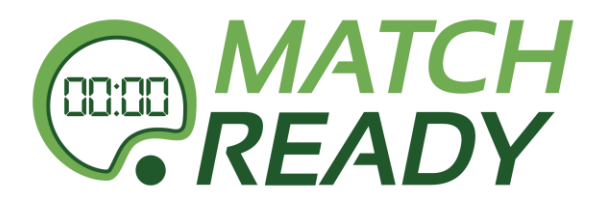

Septiembre 2022

# **0.- INTRODUCCION**

Desde la temporada 2016/17 La Federación de Rugby de Madrid (F.R.M.) implementó el acta digital en todas sus competiciones desde la categoría sub-14.

Para ello se utilizará el Sistema Integral de Competiciones denominado Match Ready de la empresa Sedna Media.

Al Sistema se puede acceder de 2 formas:

- Desde la página web de la Federación [http://rugbymadrid.com/,](http://rugbymadrid.com/) clickando en la imagen de Match Ready
- Directamente desde<https://rugbymadrid.matchready.es/login> Donde nos llevará a una pantalla inicial donde tendremos que introducir el Nombre de usuario y contraseña que nos habrán proporcionado desde la Federación.

# **1.- PRINCIPAL**

#### **BARRA LATERAL**

El sistema de menú de MatchReady se encuentra en la barra lateral en la parte izquierda. En ella se podrán encontrar las diferentes opciones para operar con el sistema.

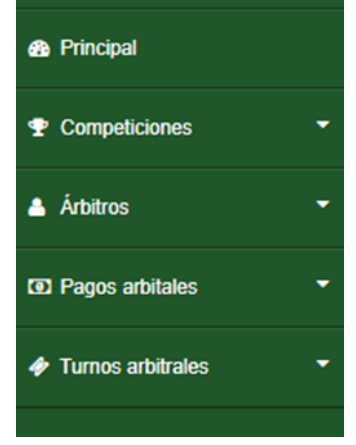

En el apartado *árbitros / perfil de árbitros* podremos actualizar todos nuestros datos: Dirección, móvil, correo electrónico, datos bancarios y nuestro PIN.

#### **BARRA SUPERIOR**

En la barra superior del sistema podremos encontrar diferentes iconos desplegables que configuran nuestro perfil de usuario en el sistema. Pasamos a detallar los diferentes iconos

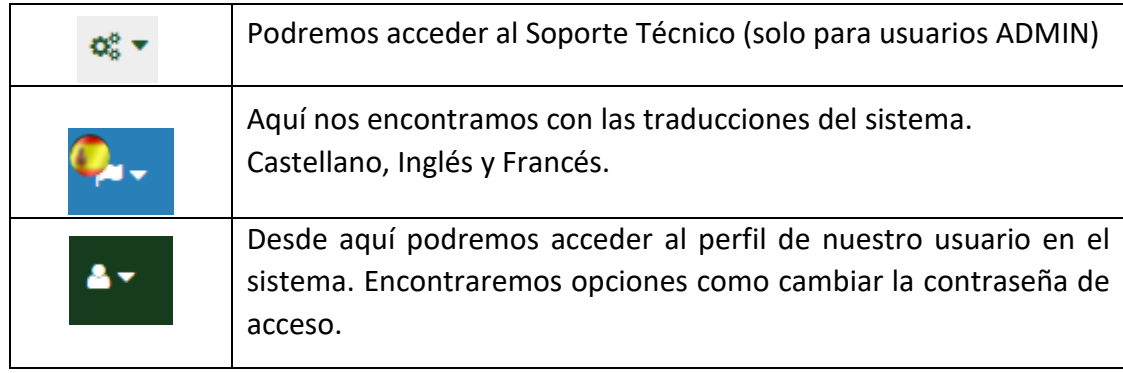

En todo momento, en la esquina superior izquierda, el sistema nos indicará el usuario que está conectado y operando en la aplicación.

#### **PANTALLA PRINCIPAL**

Cuando iniciemos sesión, nos encontraremos accesos directos a las principales acciones de la aplicación.

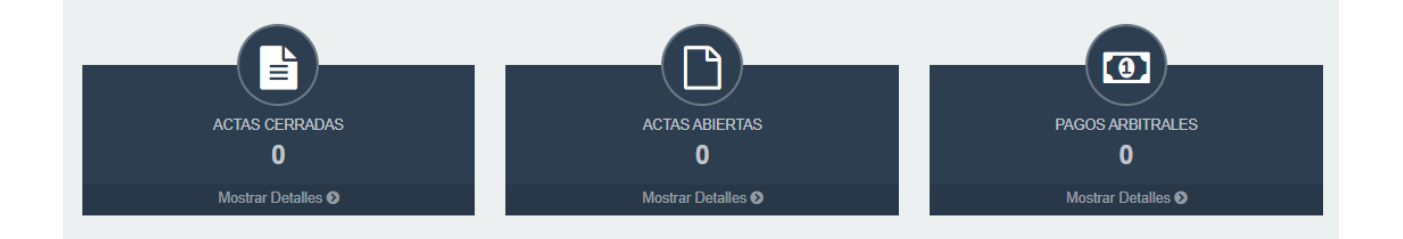

# **2.- ACTAS**

En esta sección nos encontramos con el sistema de actas, que está basado en dos estados:

- **Actas Abiertas:** Las que no han sido completadas en su totalidad.
- **Actas Cerradas:** Cuando el acta ha sido finalizada (ya no es posible modificarla)

#### **ACTAS ABIERTAS**

Cuando la Federación confirme el lugar, la fecha, hora y asigne el árbitro del encuentro, abrirá el acta del encuentro. En ese momento los Clubes y Delegados afectados y el Árbitro asignado, **recibirán un email indicándole la apertura del acta.**

**\*\*ATENCIÓN\*\*** Todas las comunicaciones del sistema se harán a través del email [noreply@matchready.es](mailto:noreply@matchready.es)

Se ruega, la primera vez revisen la carpeta de correo no deseado / SPAM e identifiquen a este destinatario como válido en sus buzones.

Una vez recibida dicha comunicación, al entrar en el menú ACTAS – Actas Abiertas nos encontraremos con el acta / s designada / s:

Al pinchar sobre cada encuentro al que estemos designado encontraremos 3 pestañas:

- **Datos del encuentro**: Donde nos aparecen los equipos que juegan, la categoría, el campo, el día y la hora
- **Alineaciones**: Donde los clubs rellenarán las alineaciones
- **Acta**: Sólo podremos acceder cuando los equipos hayan validado las alineaciones

Los equipos cuando empiecen a rellenar el acta podrán hacer un "borrador", cambiando e introduciendo datos todas las veces que quieran.

Cuando los equipos tengan hecho un borrador nos saldrá esto:

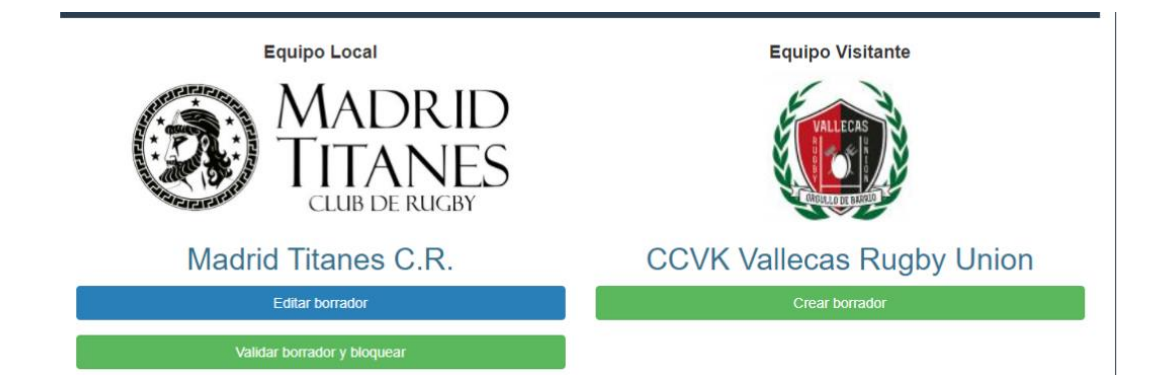

En este ejemplo el equipo de Titanes tiene hecho un borrador (botón azul: *Editar borrador*), pero el de Vallecas todavía no.

Los equipos podrán variar el borrador todas las veces que quieran.

Cuando consideren que ya han acabado de rellenar el acta, tendrán que dar al botón "validar y bloquear el borrador". Sólo les dejará si han introducido TODOS los datos bien, si no les obligará a volver al borrador y les dirá lo que tienen que modificar.

Por ejemplo. Si quieren validar sin meter delegado y entrenador. Les saldría lo siguiente:

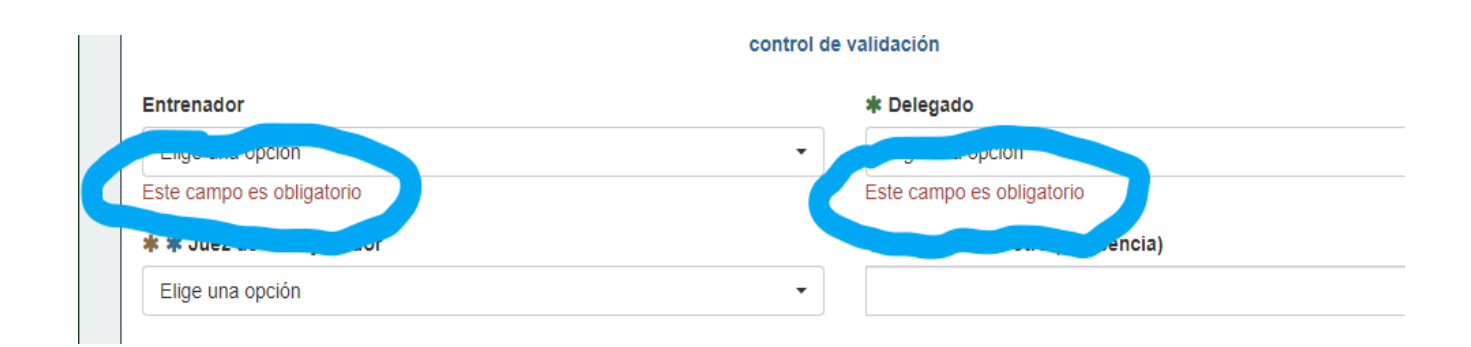

Si el delegado no encontrase algún jugador / entrenador / delegado, en la aplicación deberá incluirlo como genérico. **Deberemos identificar a estas personas con su licencia federativa y su documento de identidad** y apuntar en observaciones el nombre, número de licencia y número de documento de identidad.

Si esta todo correcto a los delegados les saldrá una pantalla donde tienen que meter los pins:

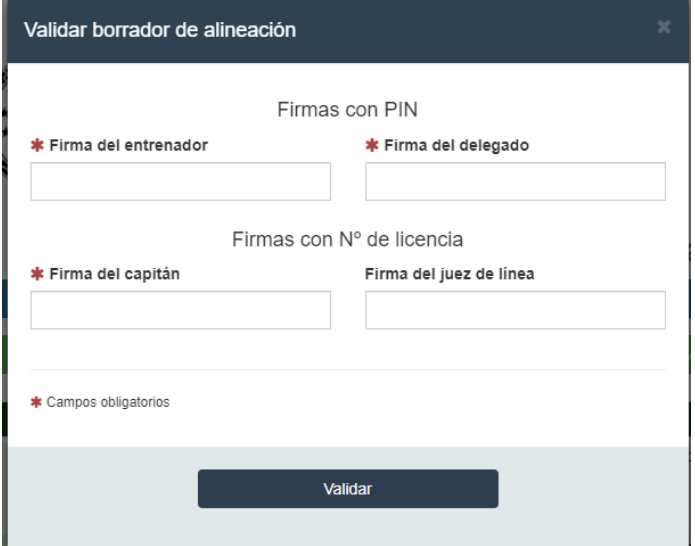

#### **Por defecto los PINS de entrenador y delegado es 9999 y el del capitán es su número de licencia.**

Cuando uno de los equipos haya validado el borrador nos saldrá:

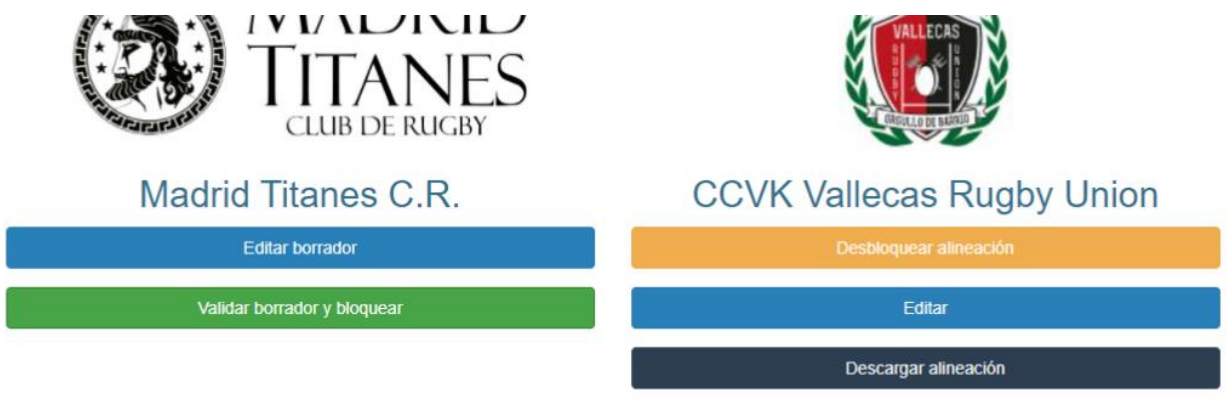

En este caso Titanes tiene un borrador abierto (botón azul: *Editar borrador*) y Vallecas ya tiene el borrador validado (**Nos sale el boton amarillo** de *"desbloquear alineacion*").

**Cuando los dos equipos hayan validado el borrador nos saldrá dos botones amarillos, uno en cada equipo.**

Cuando los 2 equipos han validado (es decir tienen botón amarillo) y vamos a salir a arbitrar, pincharemos en el botón Acciones (arriba a la derecha).

Le daremos a "*Validar y cerrar alineaciones*".

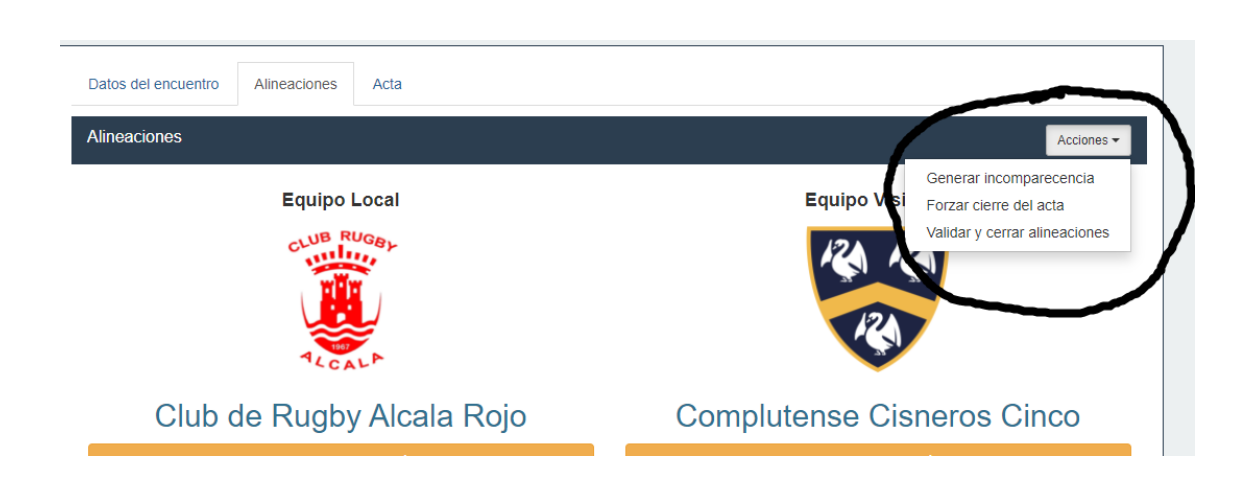

Desde este momento los equipos ya no podrán modificar las alineaciones.

**MUY IMPORTANTE: NO** podremos salir a arbitrar si los delegados no han bloqueado las alineaciones. Es decir, **no podremos salir a arbitrar si no tenemos el botón amarillo en ambos equipos**.

Si no tenemos el botón amarillo, los delegados podrán modificar todos los datos de la alineación mientras estamos arbitrando.

Podremos comprobar que hemos bloqueado las alineaciones porque en la página principal nos saldrá este símbolo: **ALINEACIONES SI BLOQUEADAS**

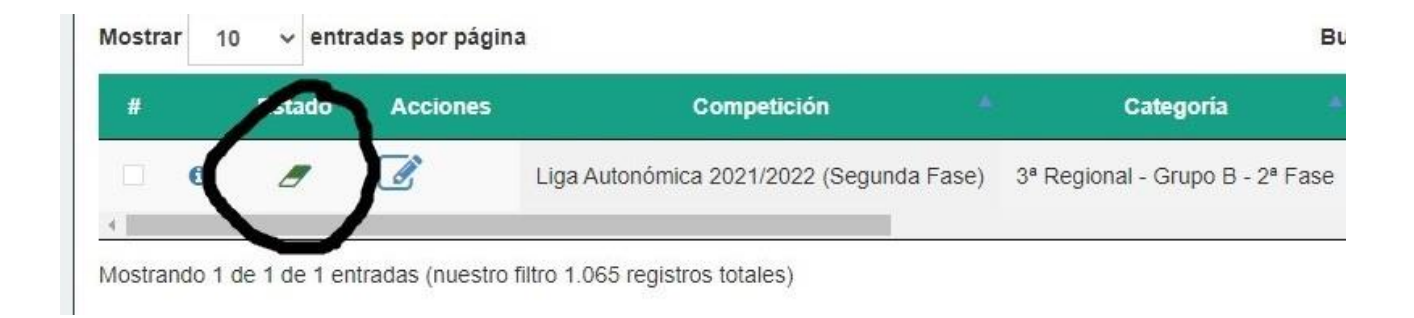

En vez de este símbolo: **ALINEACIONES NO BLOQUEADAS**

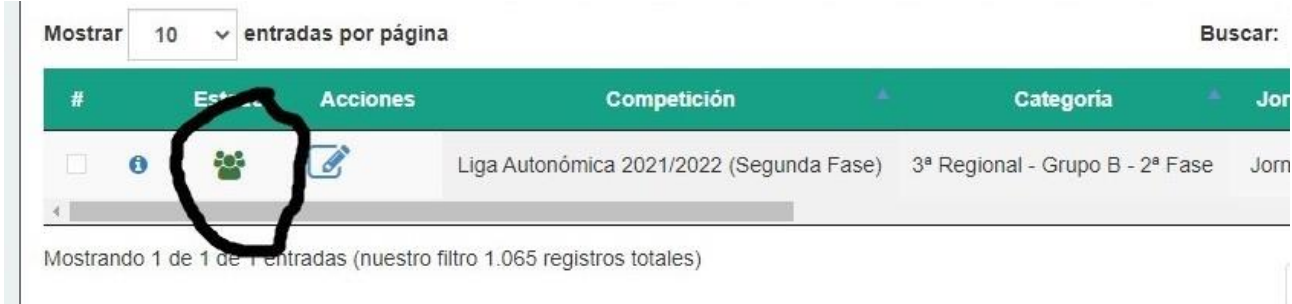

# **Final del acta:**

En la parte superior una vez hemos pinchado en el partido, nos encontramos con una tercera pestaña llamada **ACTA**

Solo podremos interactuar en esta pantalla si ambos equipos han validado el acta (si en nuestro perfil tenemos el boton amarillo de **desbloquear alineaciones)**. Si uno está todavia con el borrador abierto, no nos dará opcion de acabar el acta.

Como pasa con los equipos, **nos da la accion a los arbitros de hacer un borrador del final de acta**.

Esto tiene varias ventajas:

1º Siempre tendremos la posibilidad de ir a la pestaña de alineaciones: para ver dorsales, primeras lineas, fotos……

2º **Podremos ir guardando todas las veces que queramos**. En la anterior versión habia un tiempo para rellenar todos los datos y si era un partido de muchos puntos, cambios, tarjetas o te interrumpian, a veces al ir a validar se habia pasado el tiempo y tenias que volver a empezar.

Ahora podemos ir grabando cuando lo consideremos oportuno (**boton guardar**) y retomar la cumplimentación más tarde.

**Una vez cumplimentado todos los datos del partido, si queremos finalizar el acta hay que dar al botón amarillo: "***salir del borrador* **", que nos llevará** a una pantalla donde podremos revisar todos los datos:

- Si queremos **cambiar algo**: "*editar borrador*" (**boton azul**).
- Si queremos **validar y cerrar el acta** "*Validar borrador*" (**boton verde**).

Al validar nos pedirá nuestro pin. Si no lo hemos modificado será 9999. Si lo hemos modificado podremos verlo en el apartado "**Arbitros / Perfil de árbitro**" que está a la izquierda de la pantalla.

Una vez introducido el pin y validado **nos llegará el correo electronico de cierre de acta, con el resultado del partido**.

**Una vez cerrada el acta no podremos volver a modificarla.**

# **Para partidos de la INTERUNIVERSITARIA:**

En estos partidos los equipos **NO** interactuan (no rellenan los jugadores en la aplicación).

Cuando estemos designados para algún partido de esta liga, recibiremos un correo electronico con el acta del partido (igual que en liga regional).

### **Para completar los partidos de Interuniversitaria, tendremos, que desde la pantalla de "alineaciones", dar a la pestaña "acciones" (arriba a derecha).**

Al darle nos aparece:

- Generar incomparecencia
- Forzar cierre del acta

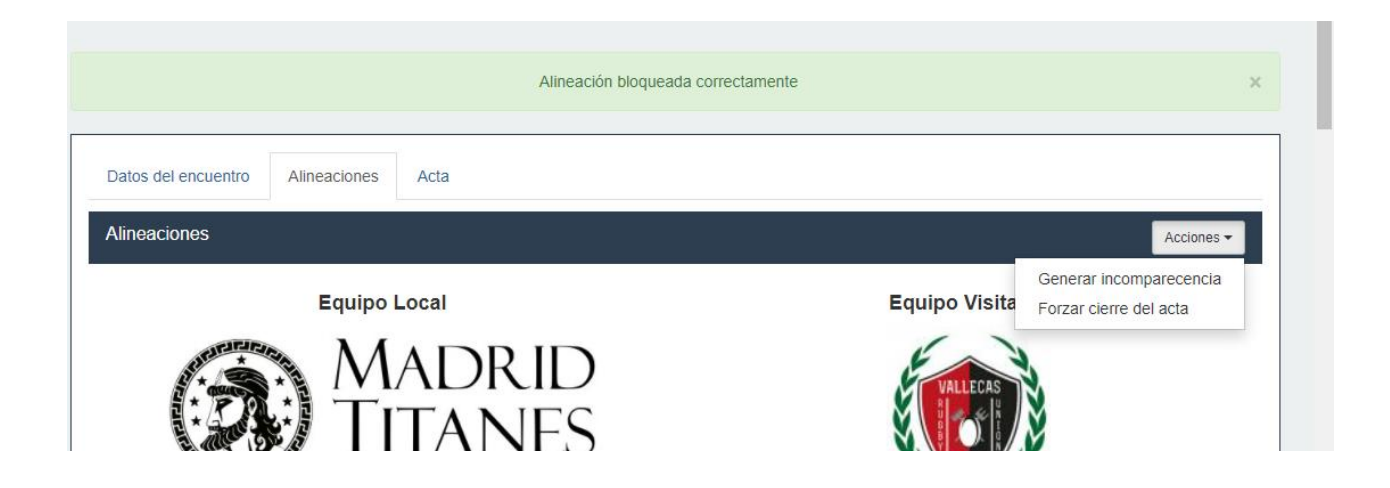

Hay que pinchar en *Forzar cierre del acta y nos* aparecerá la pantalla de más abajo, donde tendremos que rellenar el resultado con el número de ensayos.

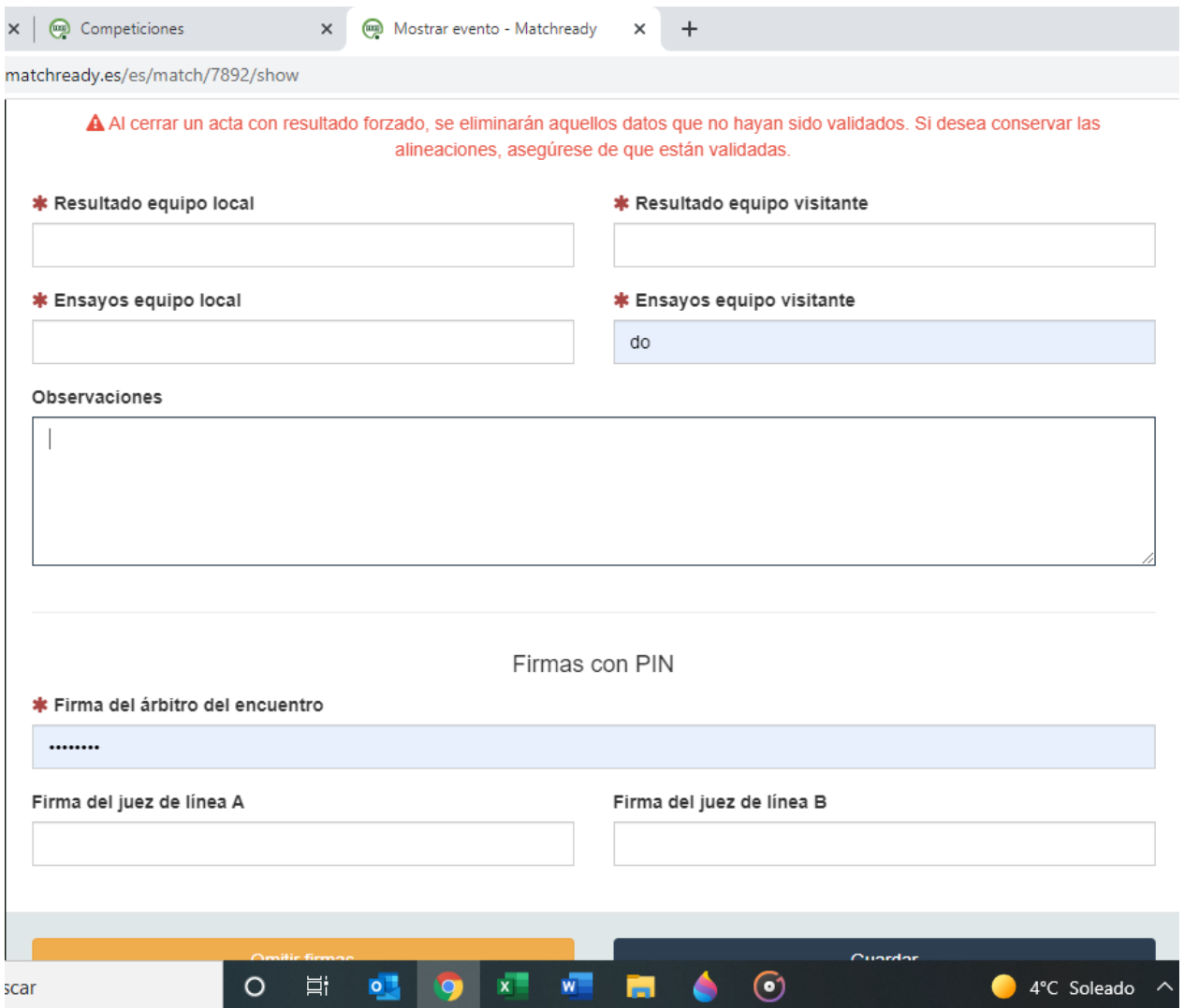

# OJO: En *firma del árbitro del encuentro*, **tendremos que meter nuestro pin**, quitando el existente.

Una vez validado el encuentro tendremos que recibir un correo electrónico con el resultado del partido.